## Настройка RDP режима в Mobile SMARTS v 3.0

Последние изменения: 2024-03-26

Прямая работа с папкой (RDP режим) - режим подходит для работы множества пользователей на этой машине, через терминальный доступ (RDP). Работа ведется в батч режиме с ТСД, который подключается к «удаленному» компьютеру, а «удаленный» компьютер работает через папку обмена с компьютером, на котором установлена платформа Mobile SMARTS и учетная система (например, 1С). «Удаленных» компьютеров и ТСД, подключенных к ним, может быть несколько.

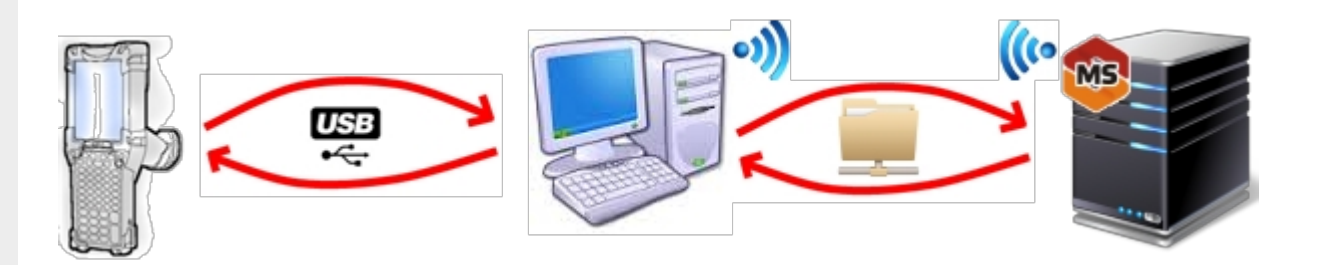

Обязательно должен быть удаленный доступ по сети к компьютеру с установленной [базой](https://www.cleverence.ru/support/%25D0%2591%25D0%25B0%25D0%25B7%25D0%25B0+%25D0%25B4%25D0%25B0%25D0%25BD%25D0%25BD%25D1%258B%25D1%2585+Mobile+SMARTS/). Папка на компьютере, через которую производится обмен, должна быть доступна на чтение и запись для пользователя, работающего удаленно.

- На компьютере (сервере) [устанавливается](https://www.cleverence.ru/support/%25D0%25A3%25D1%2581%25D1%2582%25D0%25B0%25D0%25BD%25D0%25BE%25D0%25B2%25D0%25BA%25D0%25B0+%25D0%25BF%25D0%25BB%25D0%25B0%25D1%2582%25D1%2584%25D0%25BE%25D1%2580%25D0%25BC%25D1%258B+Mobile+SMARTS/) платформа Mobile SMARTS;
- Создается папка для обмена, расшаренная в общий доступ;
- [Подключается](https://www.cleverence.ru/support/%25D0%2594%25D0%25BE%25D0%25B1%25D0%25B0%25D0%25B2%25D0%25BB%25D0%25B5%25D0%25BD%25D0%25B8%25D0%25B5%20%25D0%25B8%20%25D0%25BF%25D0%25BE%25D0%25B4%25D0%25BA%25D0%25BB%25D1%258E%25D1%2587%25D0%25B5%25D0%25BD%25D0%25B8%25D0%25B5%20%25D0%25B1%25D0%25B0%25D0%25B7%20Mobile%20SMARTS/) и настраивается база Mobile [SMARTS,](https://www.cleverence.ru/support/%25D0%2591%25D0%25B0%25D0%25B7%25D0%25B0+%25D0%25B4%25D0%25B0%25D0%25BD%25D0%25BD%25D1%258B%25D1%2585+Mobile+SMARTS/) в режиме «Прямая работа с папкой».

Указывается имя удаленного компьютера и пользователь, которому будет открыт доступ к папке обмена;

Прямое подключение к устройству Режим работы:

Этот режим используется для прямой (Batch) работы с ТСД или Android устройством, подключенным прямо к данному ПК. Серверные возможности приложения в таком режиме НЕДОСТУПНЫ!

В случае использования удаленного рабочего стола, следует задать папки для обмена файлами.

В случае установки флага прямого обмена, загрузка будет всегда осуществляться на устройство, даже в при использовании удаленного рабочего стола.

## Папки обмена:

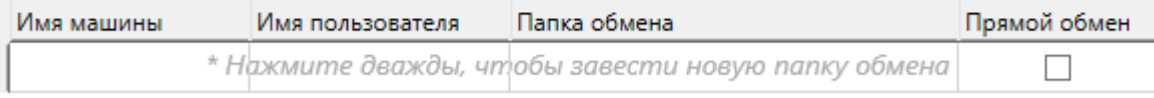

Разрешено использовать несколько папок для обмена. Можно указать каждому ПК и пользователю свою отдельную папку, или сделать одну папку для всех ПК и пользователей.

Дополнительные настройки

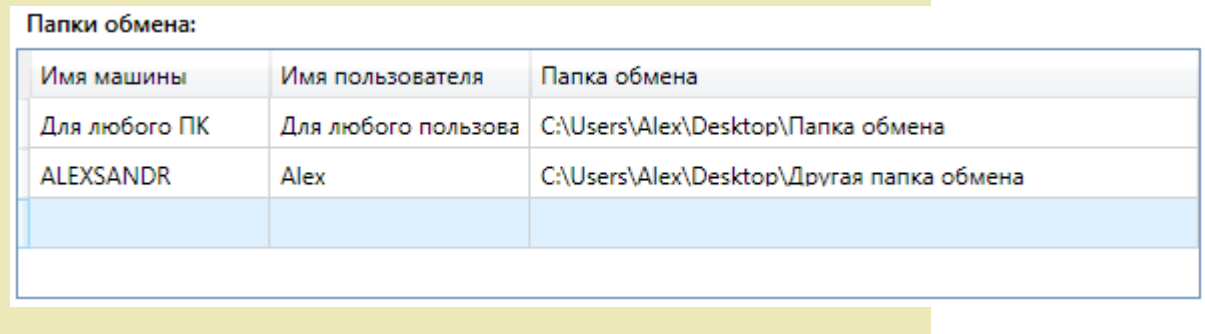

- Устанавливается учетная система (например, «1С:Предприятие»), которая настраивается на обмен с этой же папкой (база 1С настраивается на обмен с базой Mobile [SMARTS](https://www.cleverence.ru/support/%25D0%2591%25D0%25B0%25D0%25B7%25D0%25B0+%25D0%25B4%25D0%25B0%25D0%25BD%25D0%25BD%25D1%258B%25D1%2585+Mobile+SMARTS/));
- В учетную систему (например, «1С:Предприятие») выгружаем номенклатуру;
- На удаленном компьютере устанавливаются только компоненты, которые необходимы на клиентском рабочем месте (Утилита для работы в [терминальном](https://www.cleverence.ru/support/%25D0%25A3%25D1%2582%25D0%25B8%25D0%25BB%25D0%25B8%25D1%2582%25D0%25B0+%25D0%25B4%25D0%25BB%25D1%258F+%25D1%2580%25D0%25B0%25D0%25B1%25D0%25BE%25D1%2582%25D1%258B+%25D0%25B2+%25D1%2582%25D0%25B5%25D1%2580%25D0%25BC%25D0%25B8%25D0%25BD%25D0%25B0%25D0%25BB%25D1%258C%25D0%25BD%25D0%25BE%25D0%25BC+%25D0%25B4%25D0%25BE%25D1%2581%25D1%2582%25D1%2583%25D0%25BF%25D0%25B5+%2528RDP%2529/) доступе);

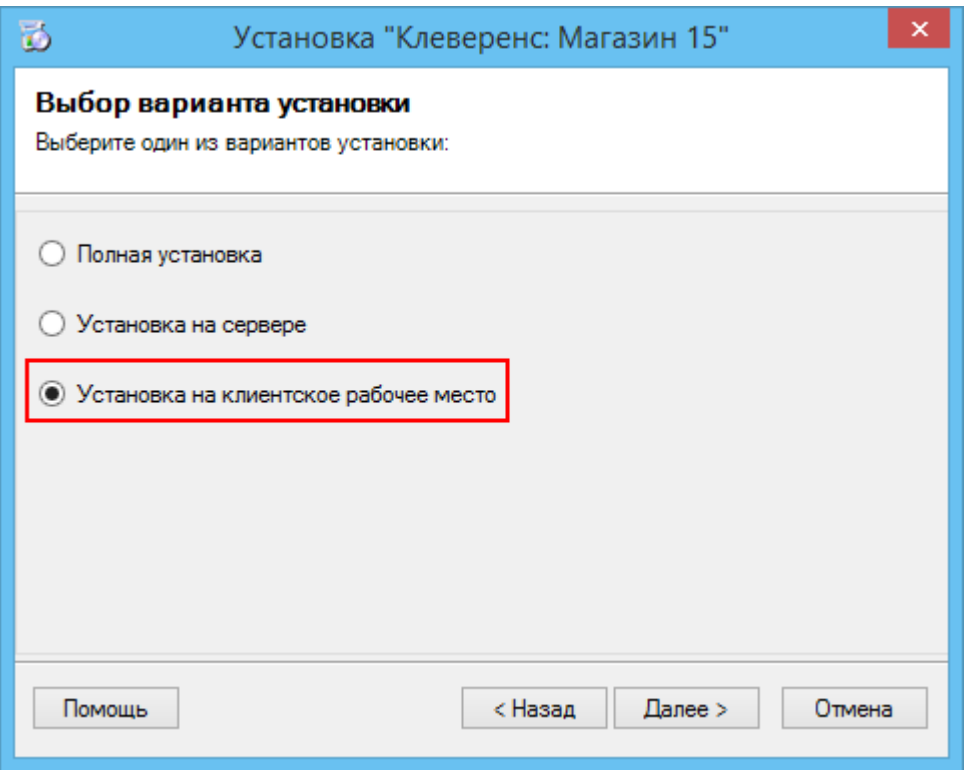

• К удаленному компьютеру подключается [ТСД](https://www.cleverence.ru/support/%25D0%259C%25D0%25BE%25D0%25B1%25D0%25B8%25D0%25BB%25D1%258C%25D0%25BD%25D1%258B%25D0%25B9+%25D1%2582%25D0%25B5%25D1%2580%25D0%25BC%25D0%25B8%25D0%25BD%25D0%25B0%25D0%25BB+%25D1%2581%25D0%25B1%25D0%25BE%25D1%2580%25D0%25B0+%25D0%25B4%25D0%25B0%25D0%25BD%25D0%25BD%25D1%258B%25D1%2585/) (вставлен к кредл и подсоединен кабелем USB или COM) и запускается утилита для работы в [терминальном](https://www.cleverence.ru/support/%25D0%25A3%25D1%2582%25D0%25B8%25D0%25BB%25D0%25B8%25D1%2582%25D0%25B0+%25D0%25B4%25D0%25BB%25D1%258F+%25D1%2580%25D0%25B0%25D0%25B1%25D0%25BE%25D1%2582%25D1%258B+%25D0%25B2+%25D1%2582%25D0%25B5%25D1%2580%25D0%25BC%25D0%25B8%25D0%25BD%25D0%25B0%25D0%25BB%25D1%258C%25D0%25BD%25D0%25BE%25D0%25BC+%25D0%25B4%25D0%25BE%25D1%2581%25D1%2582%25D1%2583%25D0%25BF%25D0%25B5+%2528RDP%2529/) доступе (входит в состав платформы Mobile SMARTS v.3.0), которая настроена на работу с папкой обмена. Необходимо указать параметры обмена для каждого терминала.

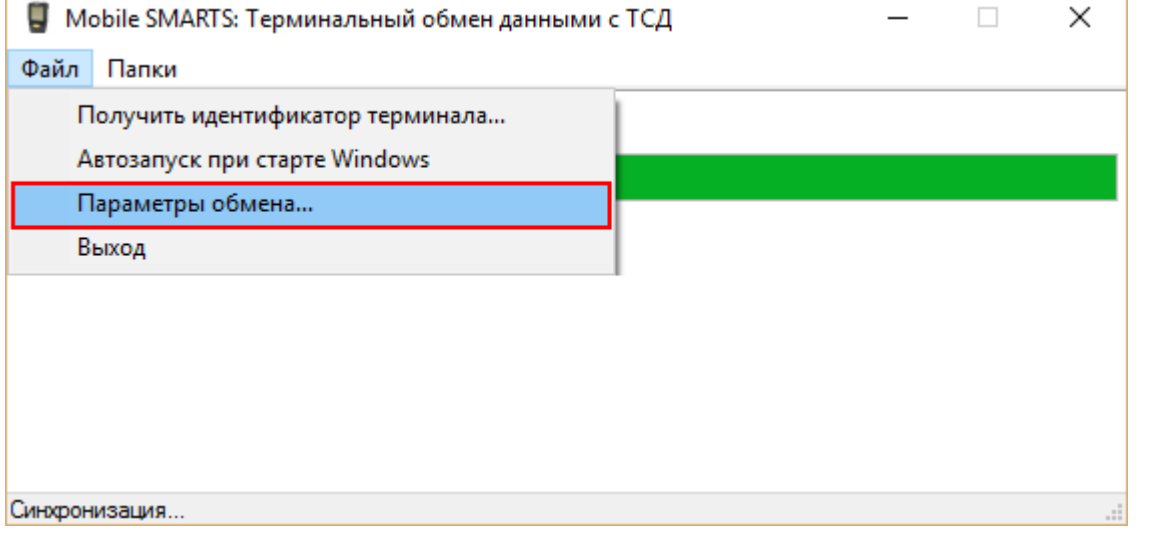

## В параметрах указывается Ид. терминала и путь к папке, с которой будет происходить обмен.

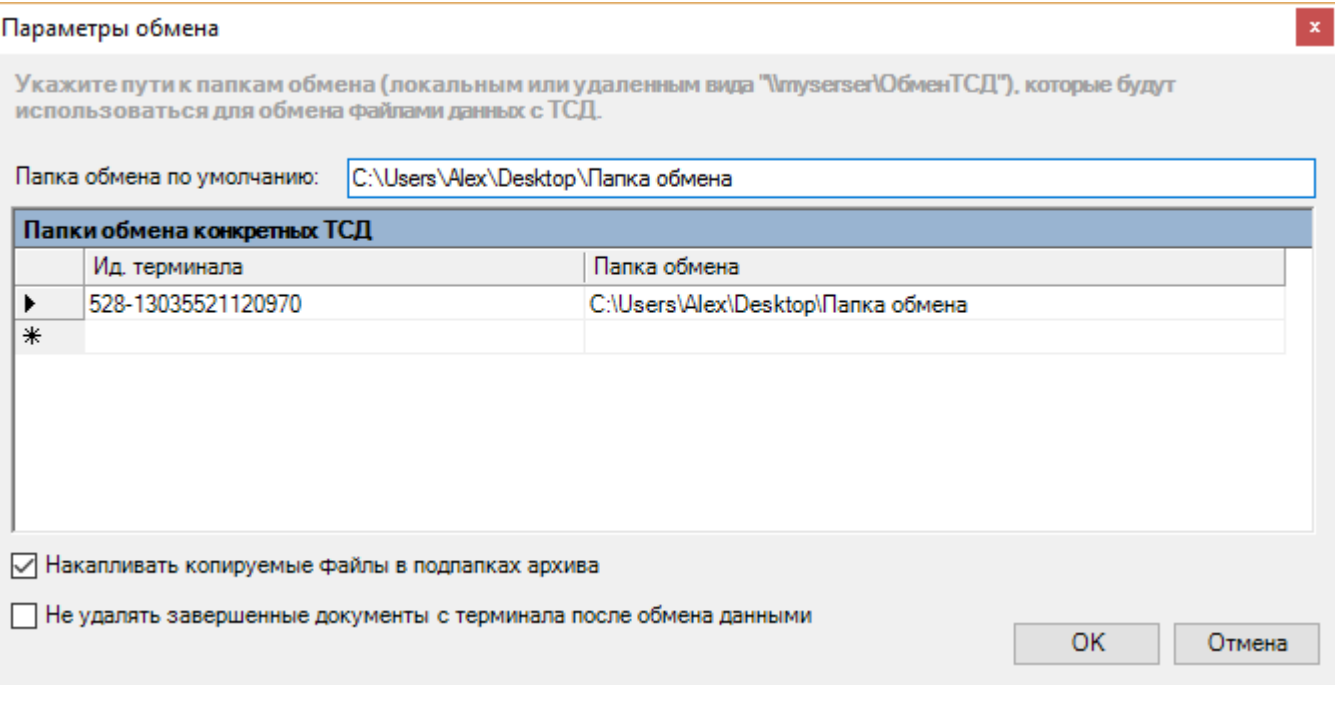

• На ТСД должен быть установлен клиент, который настроен на работу с этой базой Mobile SMARTS.

Как только ТСД вставляется в кредл, начинается обмен данными с ТСД, в сетевую папку приходят исполненные документы, а из папки на ТСД уходят данные номенклатуры и задания на выполнение.

**Mobile SMARTS, RDP** 

## Не нашли что искали?

の Задать вопрос в техническую поддержку